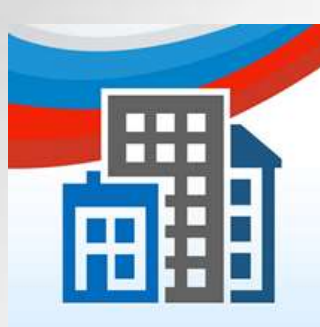

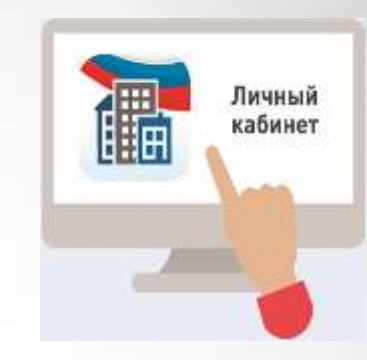

# **ГИС ЖКХ Регистрация пользователя**

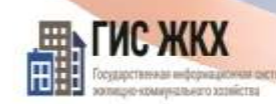

ПРОСТО|УДОБНО|ЧЕСТНО

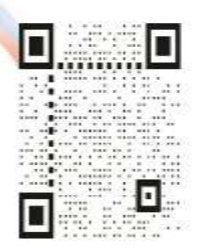

dom.gosuslugi.ru

#жкхменяется

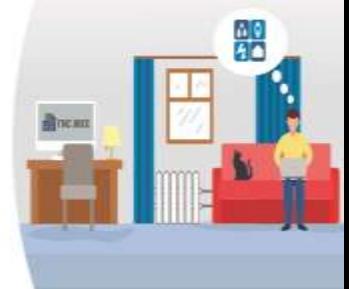

## **Преимущества использования ГИС ЖКХ:**

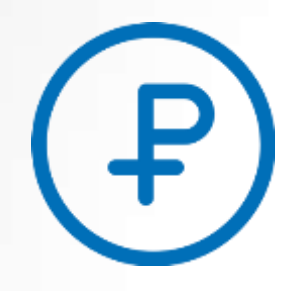

**Онлайн оплата услуг ЖКХ**

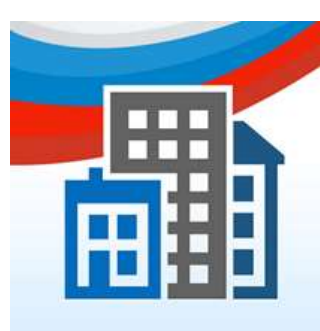

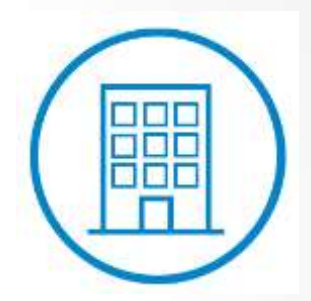

**Информация о доме, председателе и членах совета МКД**

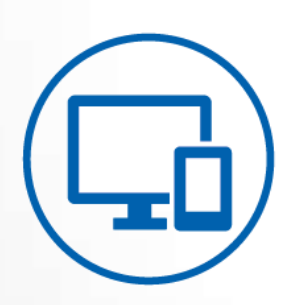

**Уведомления об отключениях горячей воды**

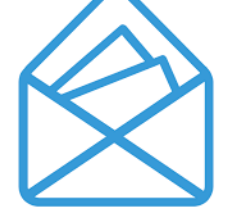

**Направление обращений и жалоб**

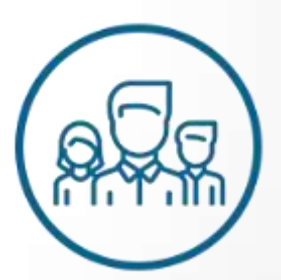

**Онлайн голосования собственников жилья и участие в форумах**

## **Возможности ГИС ЖКХ:**

**Просмотр и подключение лицевых счетов**

**Работа с приборами учета**

**Просмотр информации о капитальном ремонте**

**Просмотр информации о запросах о наличии или отсутствия задолженности за ЖКУ**

**Отправка сообщений различным организациям и органам власти**

**Просмотр информации о перечнях и качестве оказываемых услуг и выполняемых работ по управлению МКД.**

**Просмотр информации о программах в сфере ЖКХ**

## **Информация о ГИС ЖКХ**

**На сегодня ГИС ЖКХ интегрирована с единым порталом государственных и муниципальных услуг (www.gosuslugi.ru), поэтому отдельная регистрация в системе не требуется — зайти можно через подтвержденную учетную запись «Госуслуг».** 

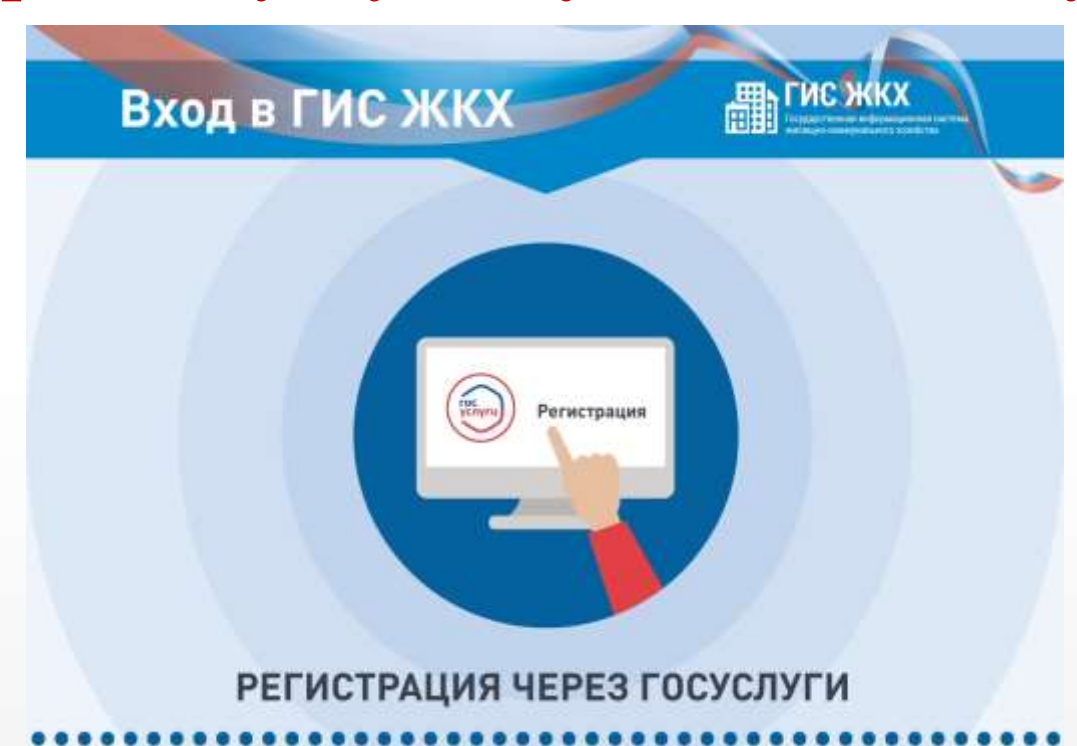

# **Вход в личный кабинет**

**1. Для входа в личный кабинет требуется авторизация в ЕСИА\*. Откройте главную страницу официального сайта ГИС ЖКХ (https://dom.gosuslugi.ru/) и нажмите на кнопку «Войти».**

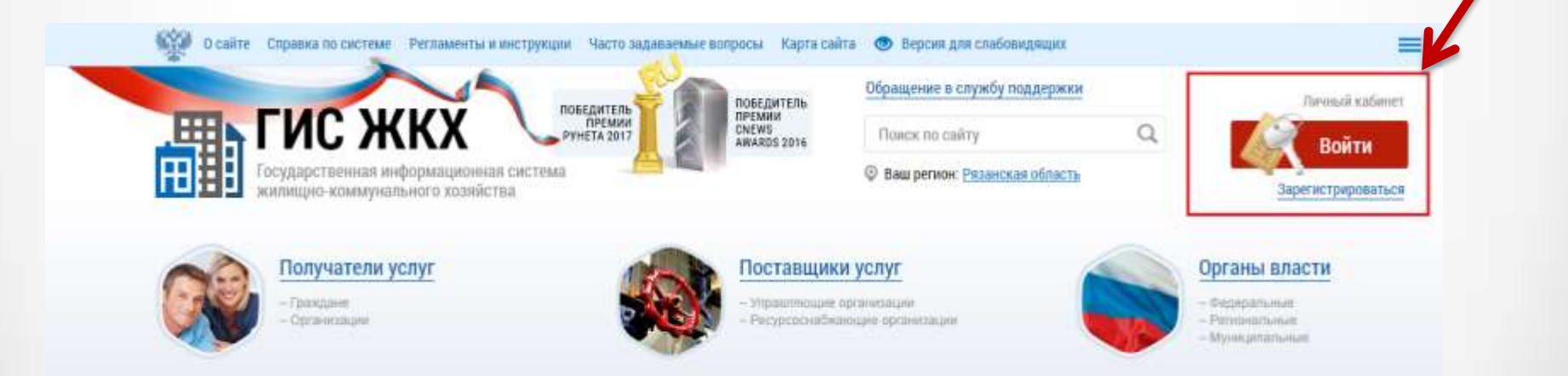

\*Единая система идентификации и аутентификации.

### **2. Отображается страница для входа в ЕСИА.**

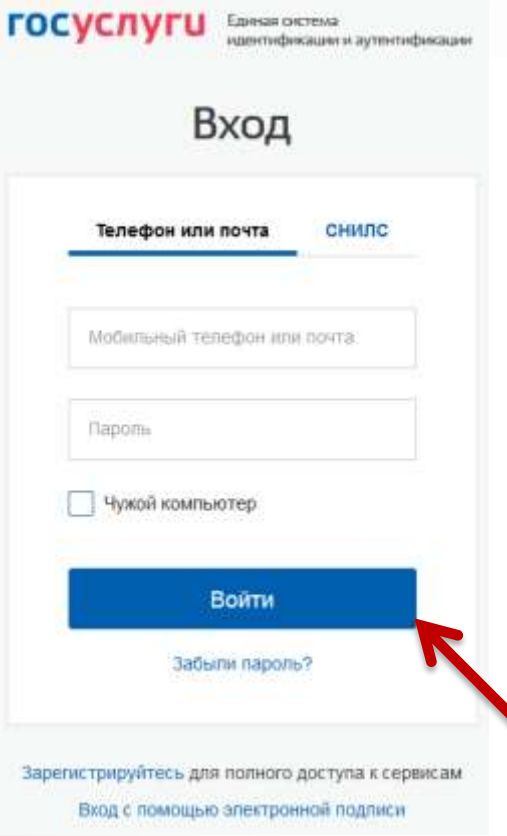

### **3. Авторизация в ЕСИА возможна следующими способами:**

• При помощи телефона/почты.

**ГИС ЖКХ** 

Для авторизации при помощи телефона/почты введите номер мобильного телефона или адрес электронной почты, указанные при регистрации в ЕСИА, и пароль. Затем нажмите на кнопку «Войти».

Государственная информационная система

жилищно-коммунального хозяйства

• При помощи СНИЛС.

#### Выберите пользователя или организацию

для вища в ГИС ЖКХ

**Иванов Иван Иванович ИНН:**  Подтвердить Для работы в ГИС ЖКХ необходимо выбрать: гражданина, юридическое лицо, индивидуального предпринимателя,

орган государственной власти, в Личный кабинет которого будет осуществлен вход.

В случае если вы или ваша организация не зарегистрирована в Единой системе идентификации и аутентификации (ЕСИА), необходимо пройти процедуру регистрации в ЕСИА в соответствии порядком регистрации https://www.gosuslugi.ru/esia-help.

После регистрации в ЕСИА вам или вашей организации будет предоставлен доступ в ГИС ЖКХ.

#### **4. Для входа в личный кабинет необходимо подтвердить пользователя или организацию.**

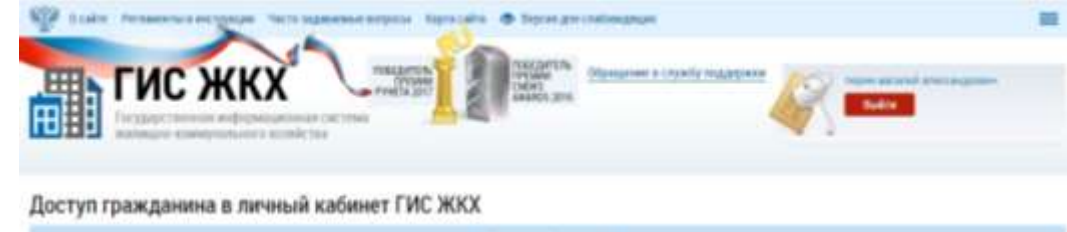

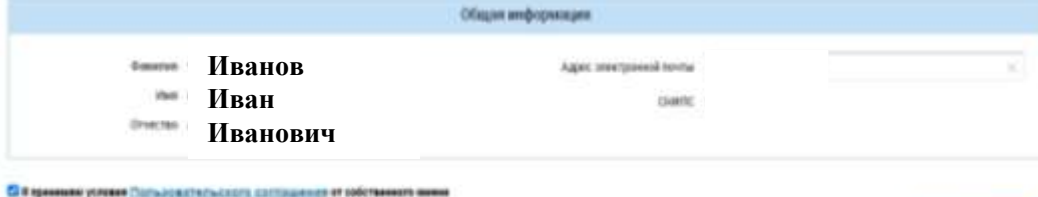

**5. Далее для перехода в личный кабинет ГИС ЖКХ необходимо принять условия Пользовательского соглашения, после нажмите кнопку «Войти».** 

#### **6. Главная страница личного кабинета.**

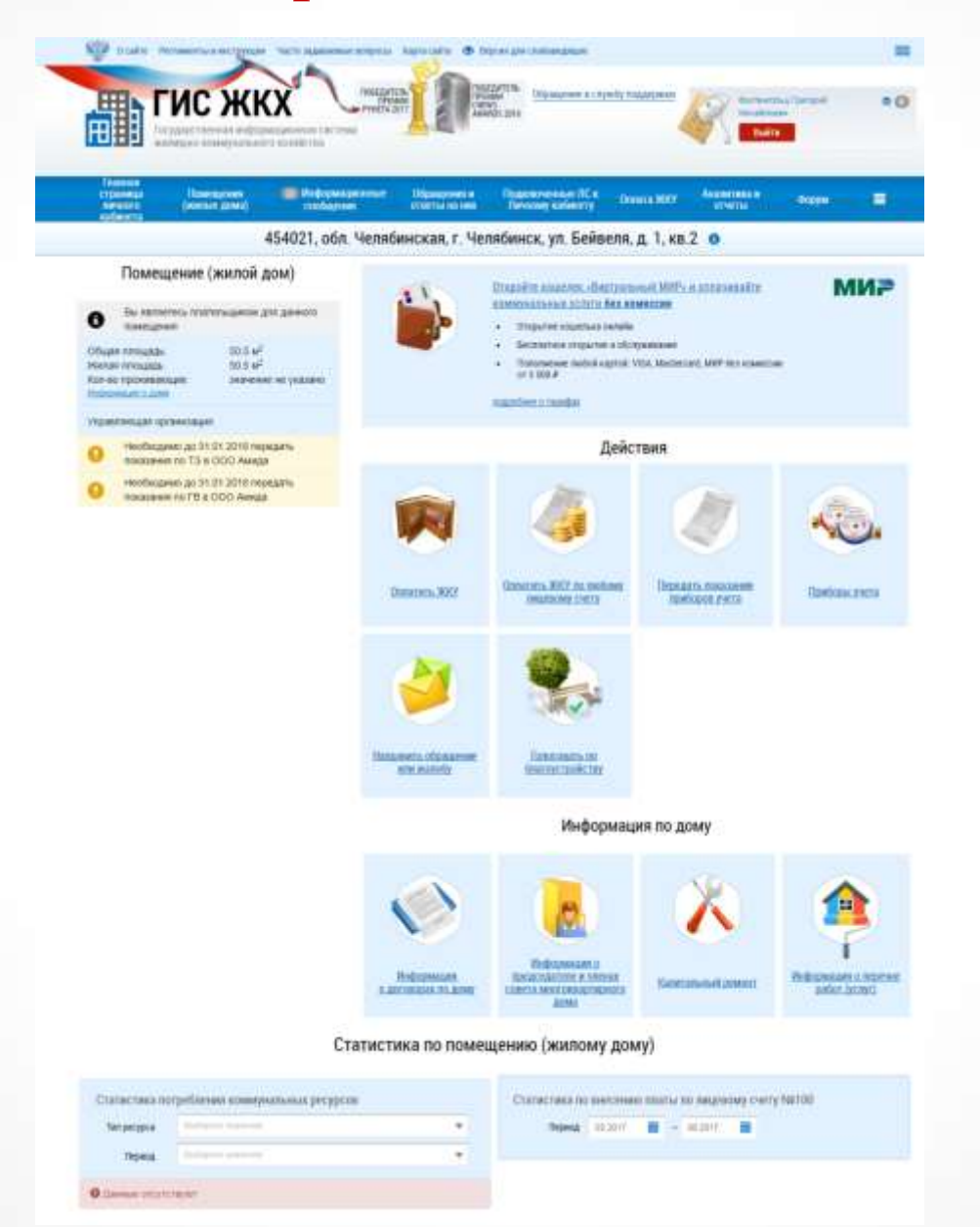

## **Мобильное приложение ГИС ЖКХ**

### **Для удобства пользования системой создано специальное мобильное приложение для платформ iOS и Android.**

**Мобильное приложение ГИС ЖКХ доступно для бесплатного скачивания в официальных магазинах приложений App Store (для устройств на операционной системе iOS) и Google Play (для устройств на операционной системе Android).** 

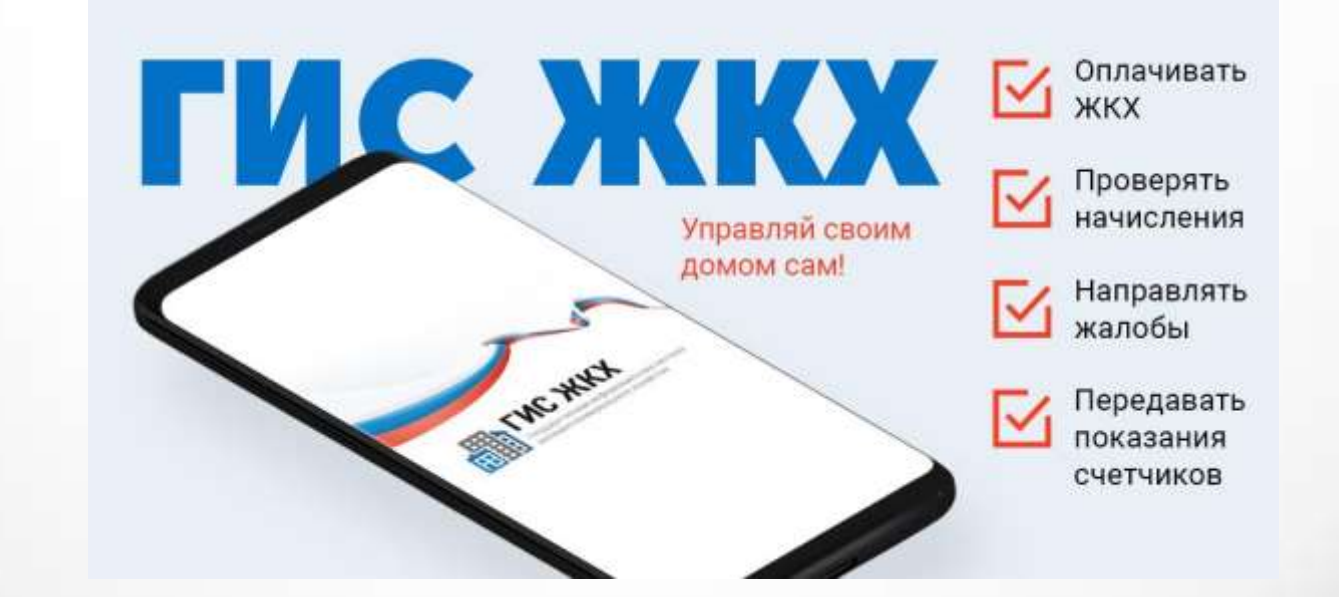

# **Вход в мобильное приложение ГИС ЖКХ**

**1. Для входа в приложение нажмите на иконку приложения в мобильном устройстве.** 

**2. Отображается экран входа в ЕСИА. Введите мобильный телефон или почту, указанные при регистрации в ЕСИА. Введите пароль и нажмите «Войти».**

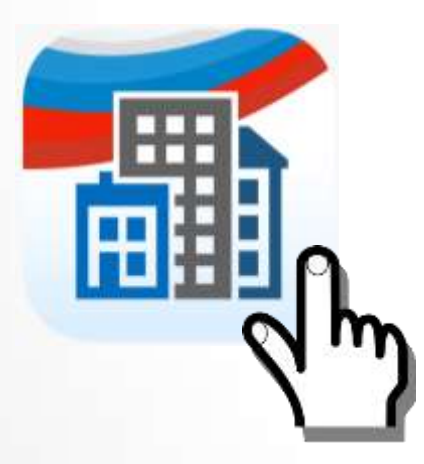

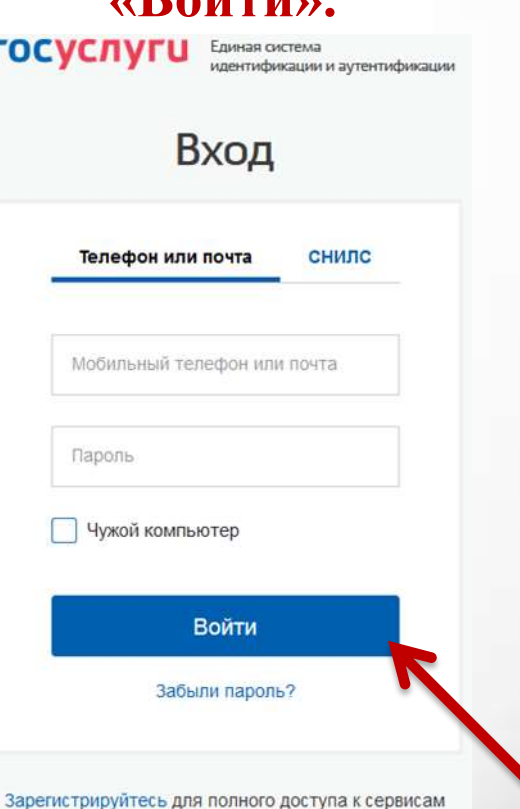

### **3. Главный экран приложения.**

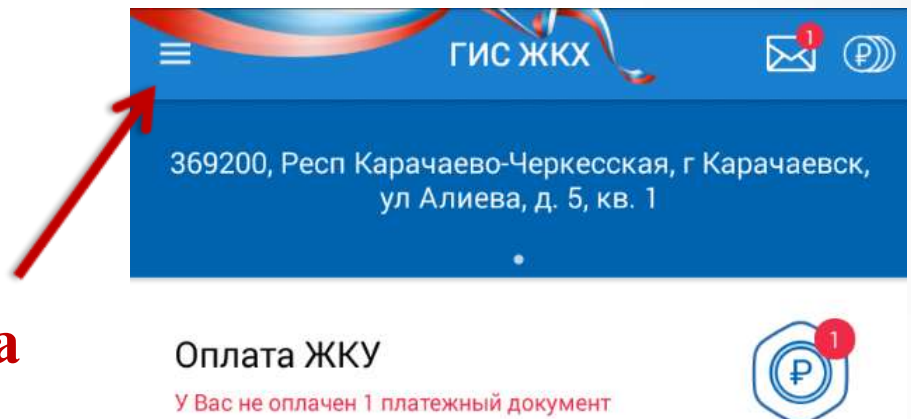

**4. Кнопка вызова главного меню приложения.** 

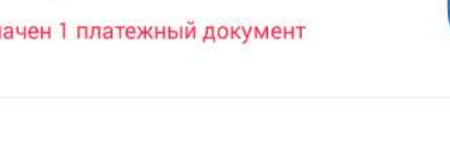

Приборы учета

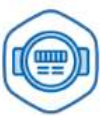

Обслуживающие организации

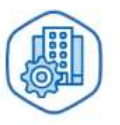

Обращения

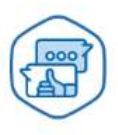

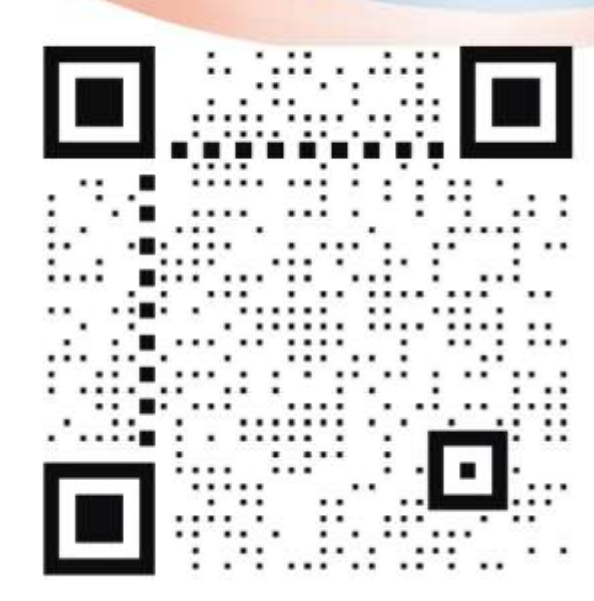

ГИС ЖКХ Государственная информационная система<br>жилищно-коммунального хозяйства

# ПРОСТО **УДОБНО UFCTHO**

#### **КОММУНАЛЬНЫЕ** УСЛУГИ ПРОЩЕ **C LNC HKK**

**ГИС ЖКХ** 

еобходимо подключить лицевые счет<mark>а</mark><br>на портале ГИС ЖКХ

Оплата ЖКУ

Подключение к

лицевому счету

Обращения

 $\overline{K}$ 

 $\circledcirc$ 

❸

 $\circledR$ 

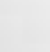

 $\bullet$